### **Private Land Elk & Pronghorn Antelope Licenses**

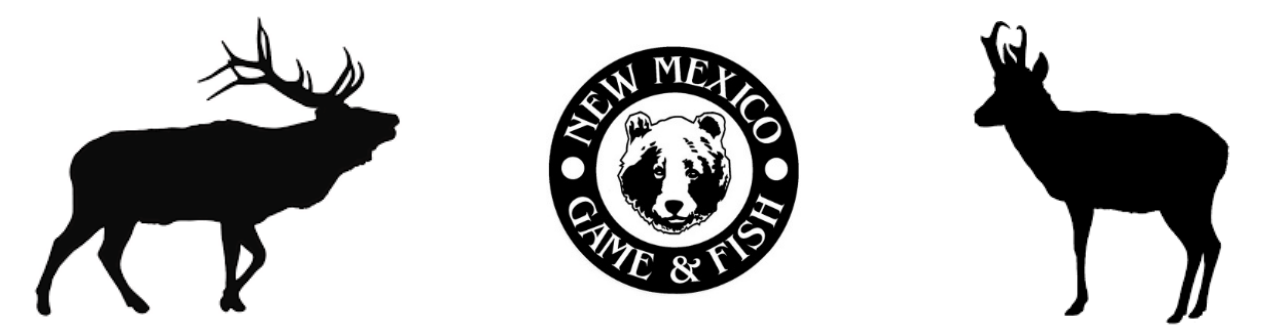

**Through the Private Lands Use System (PLUS) the New Mexico Department of Game and Fish distributes a portion of the State's elk and pronghorn antelope hunting opportunities to private landowners. Landowners receive private land elk and pronghorn antelope authorizations from the Department which can be used by customers to buy private-land licenses.**

**The customer must have first contacted a landowner to acquire a private land authorization number or ranch code, which will allow the license to be vended. The customer must possess a game hunting license and the Habitat Management & Access Validation (HMAV) if they are 18 years and older. Customers must also possess the Habitat Stamp, if they are hunting on USFS or BLM lands.**

**NOTE: Most private land antelope licenses are sold through the VLS License Year section of the system. Only ranch-wide agreement pronghorn antelope licenses are sold through PRIVATE LAND ELK/PRONGHORN section of the system.**

# **Table of Contents**

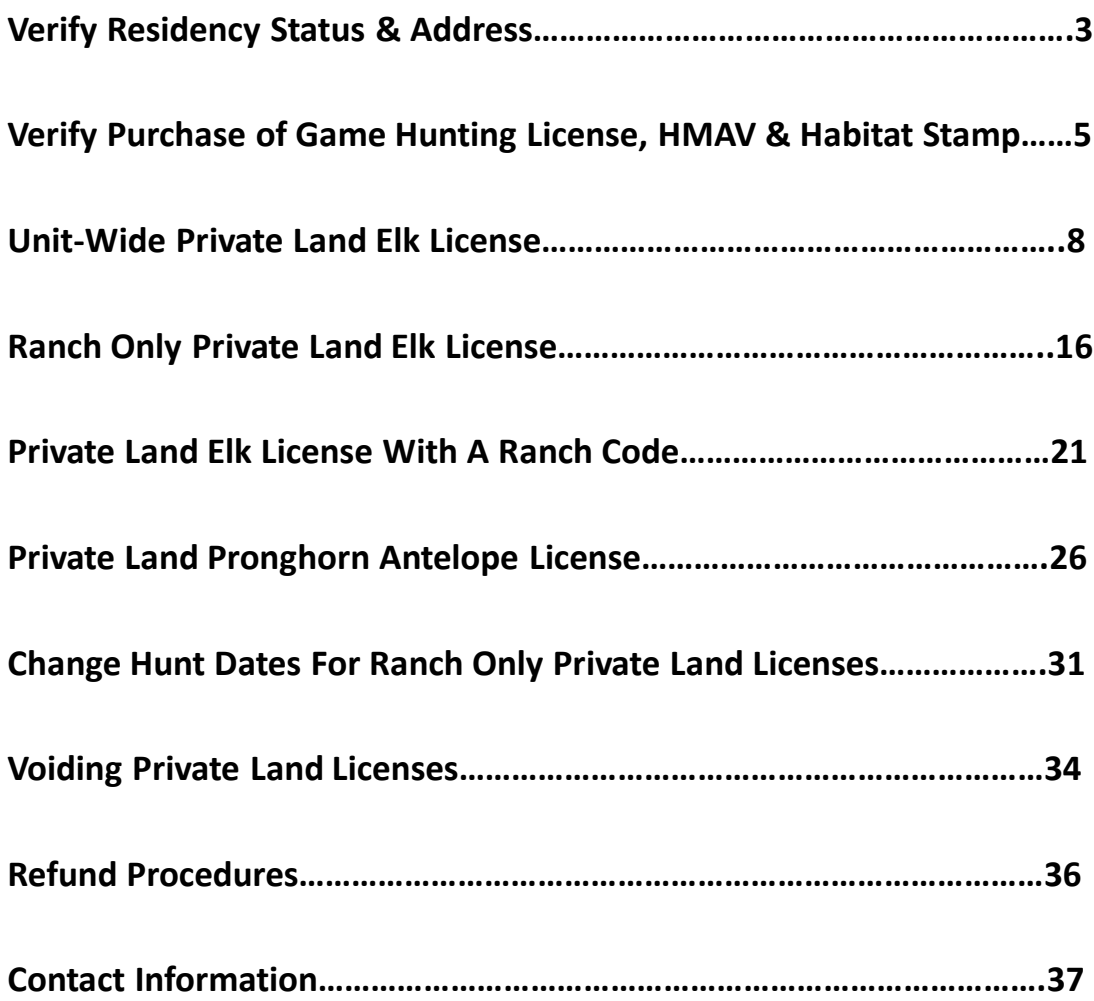

# **Verify Residency Status & Address**

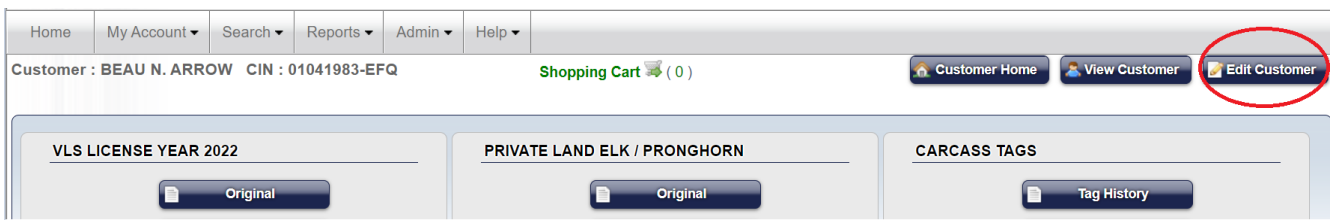

#### **Attention Vendor:**

Please review this information for accuracy and read the following to the customer.

"By completing this you are certifying that the information you provided is true and correct. It is unlawful to provide false information to create a New Mexico Department of Game and Fish account or to procure a New Mexico hunting or fishing license with false information."

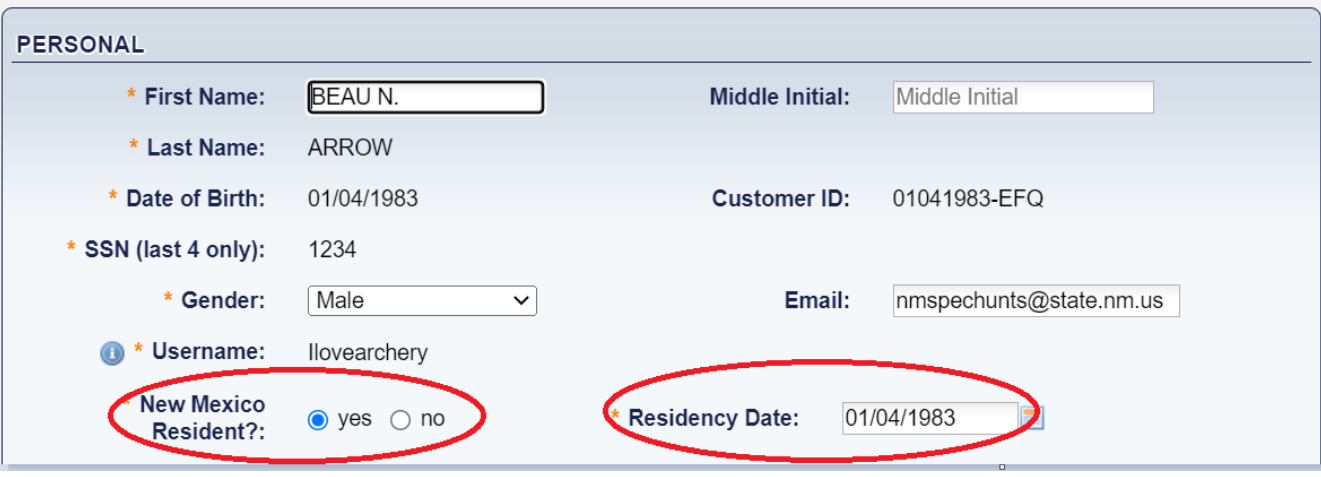

**Before vending a license it is recommended to verify the customer's residency status.** 

**By selecting** *Edit Customer* **you will be able to view and edit the residency.** 

**If you are changing a non-resident to a resident you may use the date the NM** 

**driver's license was issued as the Residency Date.** 

**The Company of Company** 

# **Verify Residency Status & Address - continued**

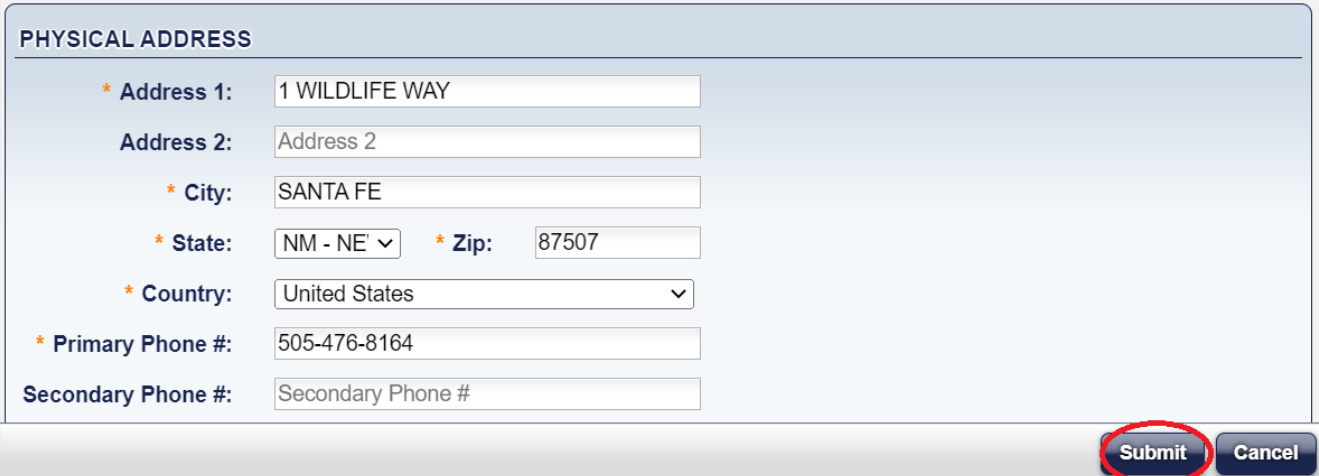

**If you change residency for a customer, next you will have to update their physical address. If you have to enter a foreign address, the customer must be marked as a nonresident, the state field is left blank and the country has to be selected.** 

**Select** *Submit* **to save the changes.** 

**Note: By verifying and updating the customer's residency/address it will ensure the correct license fees will be applied and it will allow you to check the box to confirm the residency status on the Checkout screen.**

**If the residency is not verified beforehand and the customer's status has changed, you will have to cancel the sale and go back to Edit Customer to update their residency status.** 

# **Verify Purchase of Game Hunting License, HMAV & Habitat Stamp**

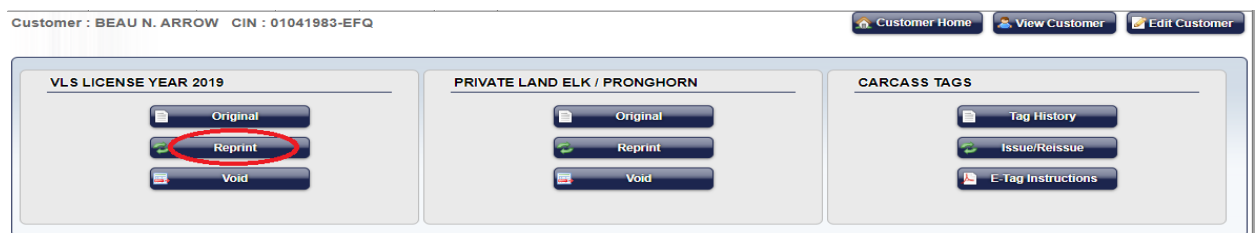

**Before vending a private land elk or pronghorn antelope license to a customer it is recommended to verify if they have purchased a game hunting license, habitat management access validation (HMAV) and/or habitat stamp.** 

**On the Customer Home screen select** *Reprint* **under the VLS License Year section.** 

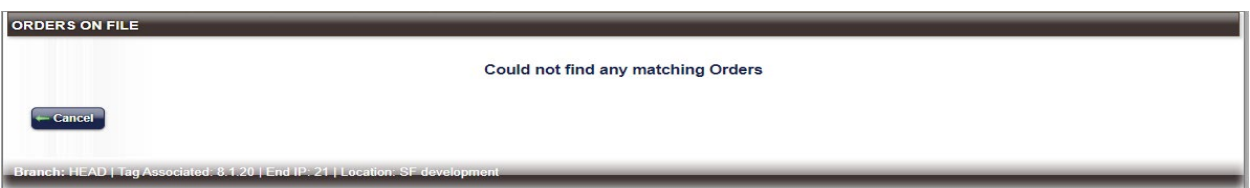

**If the customer has not purchased a game hunting license, HMAV or a habitat stamp the system will indicate it could not find any matching orders.** 

**Select** *Cancel* **to return to the Customer Home screen.**

# Add To Order - Game Hunting License, HMAV & Habitat Stamp

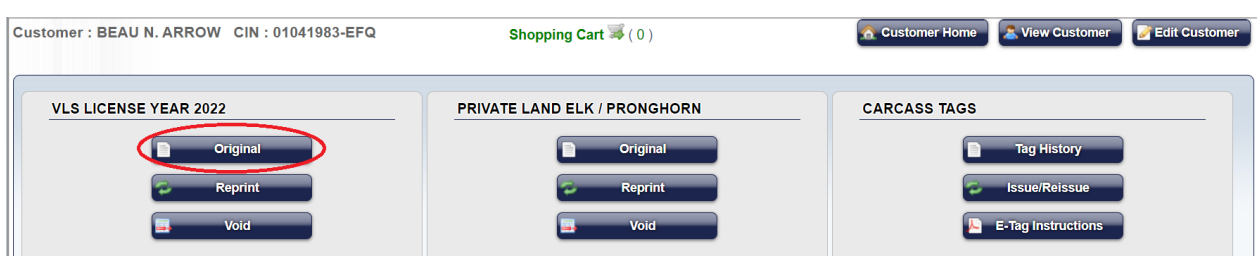

**If the customer has not purchased a game hunting license and stamps you** 

**may first add those items to the order.** 

**Select** *Original* **under the VLS License Year section.**

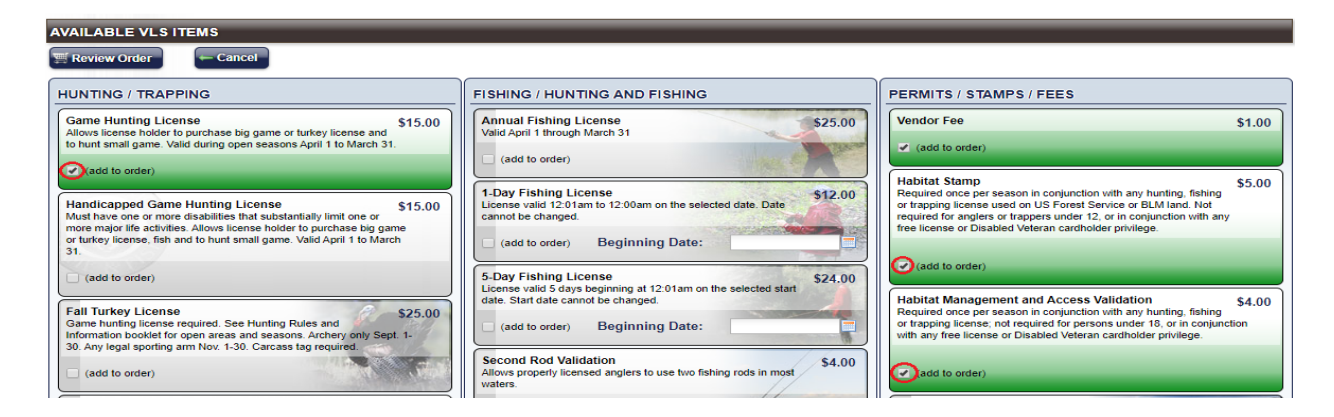

**On the Available VLS Items screen select** *Add To Order* **on the Game Hunting** 

**License, Habitat Management and Access Validation, and Habitat Stamp (if** 

#### **applicable).**

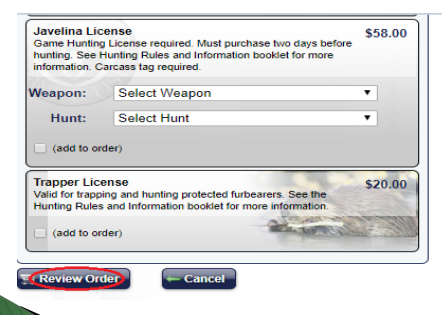

**Select** *Review Order* **when all pertinent items are added.** 

### **Review Order**

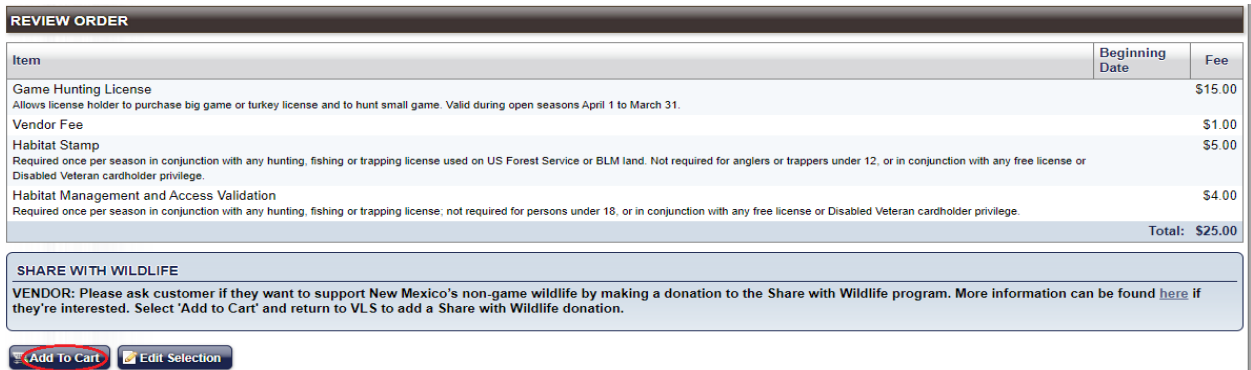

**On the Review Order screen select** *Add To Cart***. Then select the green** *Shopping* 

#### *Cart* **(displayed below).**

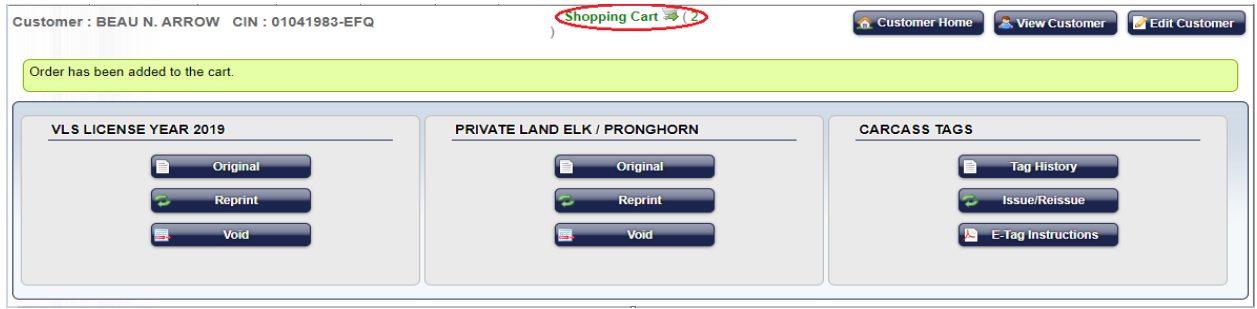

**Once the order has been added to the cart you can begin the process of vending** 

**the private land elk or pronghorn antelope license.** 

## **Private Land Elk - Unit-Wide Authorizations**

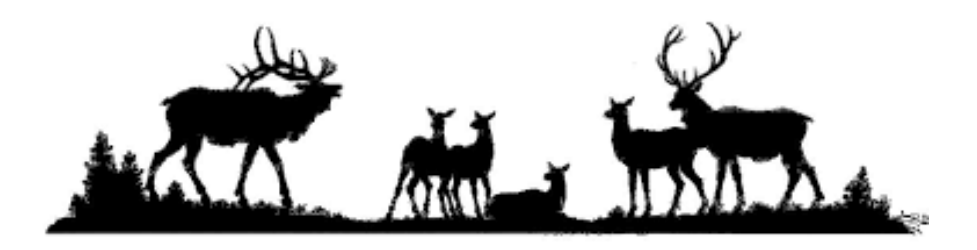

**Unit-wide authorizations allow customers to purchase unit-wide private land elk licenses.** 

**Customers who purchase unit-wide licenses are allowed to hunt legally accessible public lands and participating unit-wide ranches within the boundaries of the Game Management Unit (GMU) for which the license was issued.** 

**Unit-wide private land licenses require the purchase of both the HMAV & Habitat Stamp. A hunt code must be selected when vending this type of license.**

**When a customer provides a unit-wide authorization to purchase a private-land elk license it must be vended through Private Land Elk/Pronghorn section of the Vendor Licensing System.** 

# **How To Vend A Unit-Wide Private Land Elk License**

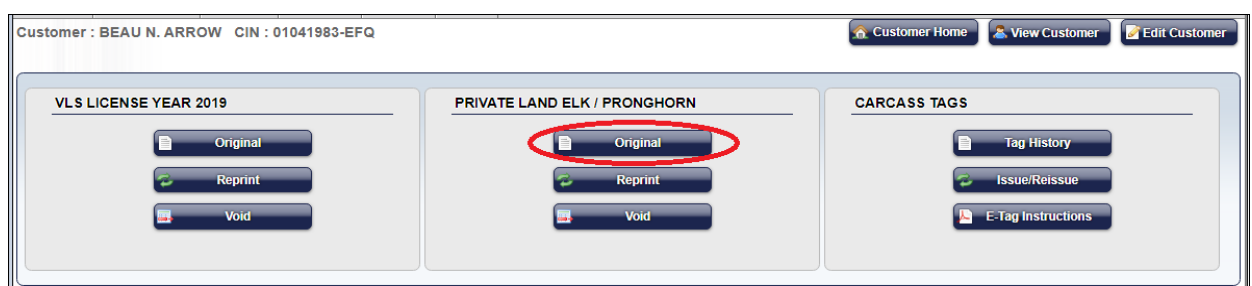

**On the Customer Home screen select** *Original* **under the Private Land**

**Elk/Pronghorn section.**

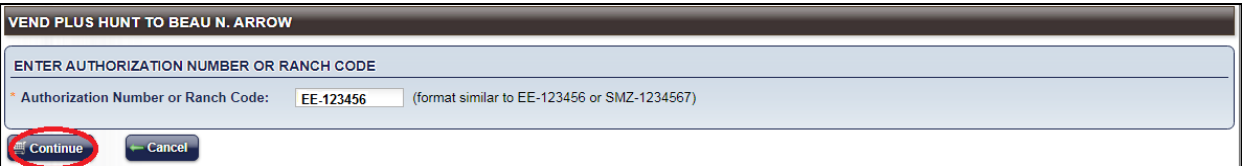

**Enter the Authorization Number provided by the customer. The authorization** 

**number will include two letters followed by a dash and six numbers. The two** 

**letters identify the species and the bag limit.** 

**Authorization Number & Bag Limit Key**

EM - Mature Bull (any forked antler bull) EE – Either Sex (any one elk) EA – Antlerless (cow)

**Select** *Continue* **to proceed to the next step of the vending process.**

**Note: If you receive an error message after you enter the authorization number please inform the customer that they must contact the landowner who issued it to them.**

#### **Select A Hunt Code – Verify Hunt Information**

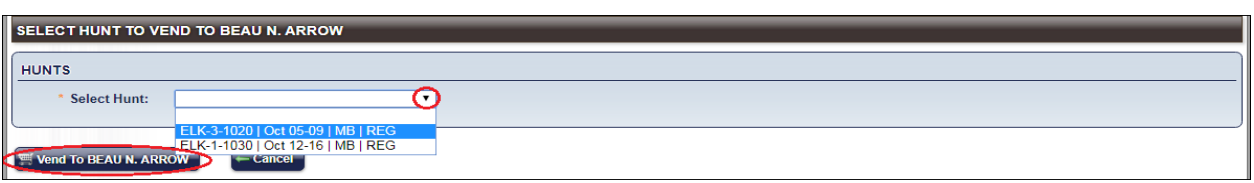

**On the Select Hunt screen select the drop down arrow to view all the available**

**hunt codes. If there is more than one available hunt code, ask the customer for the**

**specific hunt code, weapon type, date range or bag limit.**

**Choose a** *Hunt Code* **and select** *Vend To Customer* **to** 

**proceed to the next screen.** 

**Weapon Type Key**

ELK-**1**-1234 Any Legal Weapon/Rifle ELK-**2**-1234 Bow ELK-**3**-1234 Muzzleloader

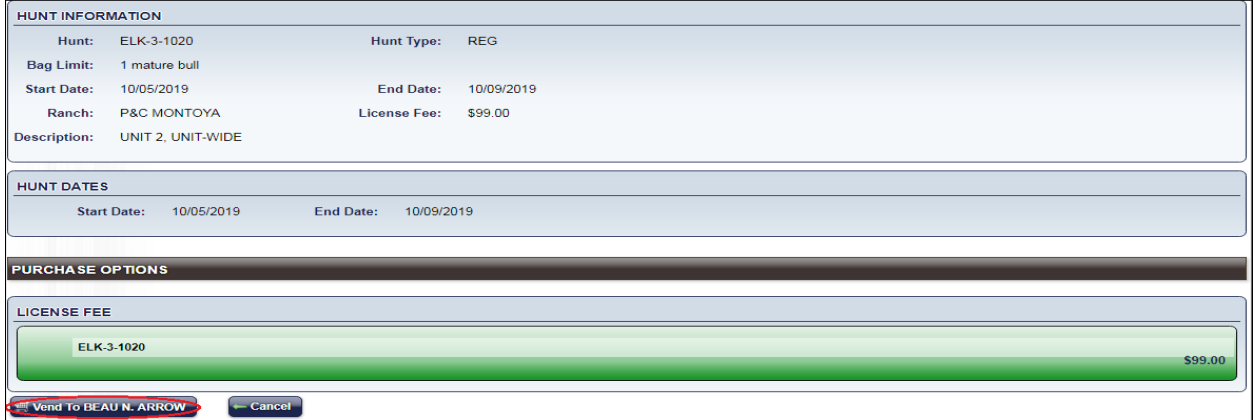

**Verify the Hunt Information with the customer. Select** *Vend To Customer* **to** 

**proceed to the next step of the vending process.**

#### **Review Order – Shopping Cart**

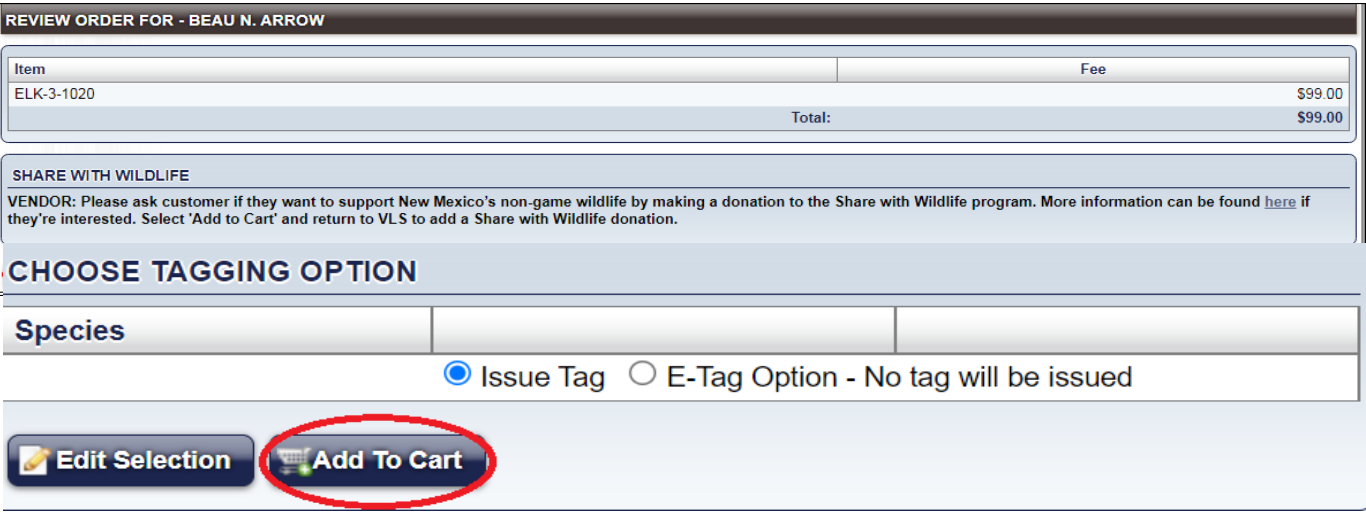

**On the Review Order screen you will see the hunt code and price of the private** 

**land elk license.** 

**Note: The Choose Tagging Option will default to Issue Tag. If the customer wants an e-tag,** 

**select the E-Tag Option and the system will not prompt you to issue a carcass tag at the end** 

**of the sale. E-Tag instructions will be included with the printed license.** 

**Select** *Add To Cart* **to proceed to the next step.** 

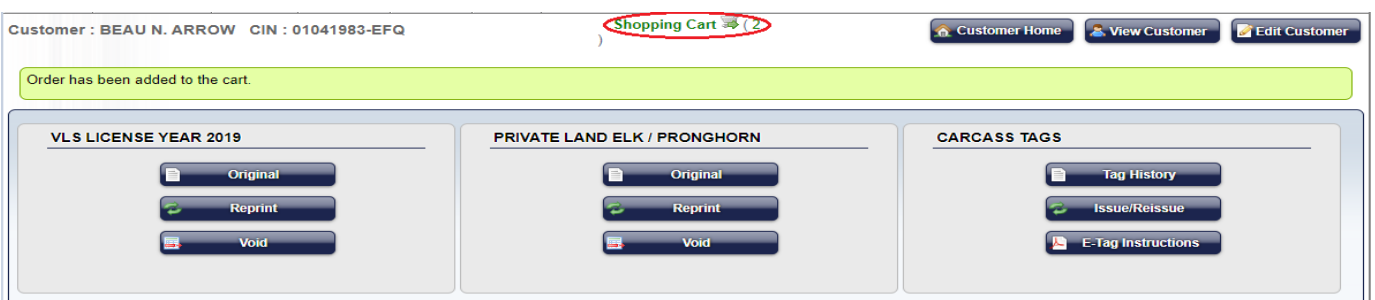

**Once the order has been added to the cart, Select the** *Shopping Cart* **to proceed to the Terms Agreement screen.**

### Terms of Agreement - Customer Residency Status

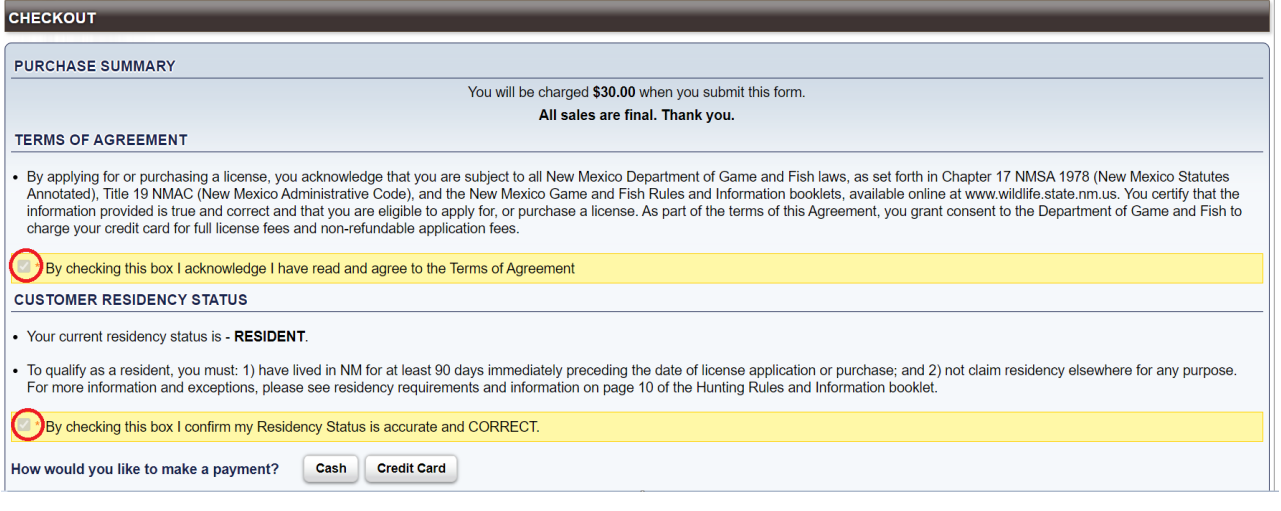

**Check the box once the customer acknowledges and agrees to the Terms of** 

**Agreement.** 

**Check the box to confirm the residency status is accurate and correct.**

**Once both boxes are checked the payment options will appear.** 

**Select a payment option to process the sale.**

**Once the sale is processed the system will prompt you to issue a carcass tag.** 

# **Issuing A Carcass Tag**

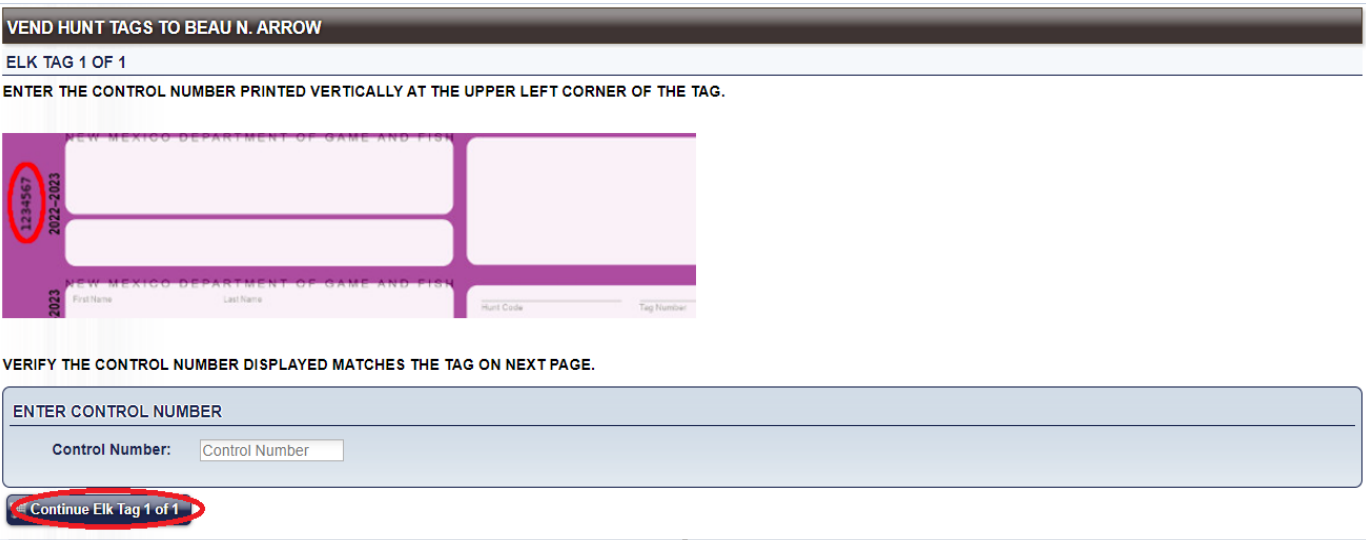

**The following process must be completed prior to printing the private land elk** 

**license.**

*.*

**First, enter the control number that is printed on the left side of the carcass tag and select Continue Tag 1 of 1.**

# **Issuing A Carcass Tag - Continued**

PLEASE WRITE THE INFORMATION DISPLAYED IN ALL TAG FIELDS CLEARLY. YOU MUST COMPLETE THE ANTLER/HORN TAG PORTION AS WELL AS THE CARCASS TAG PORTION—

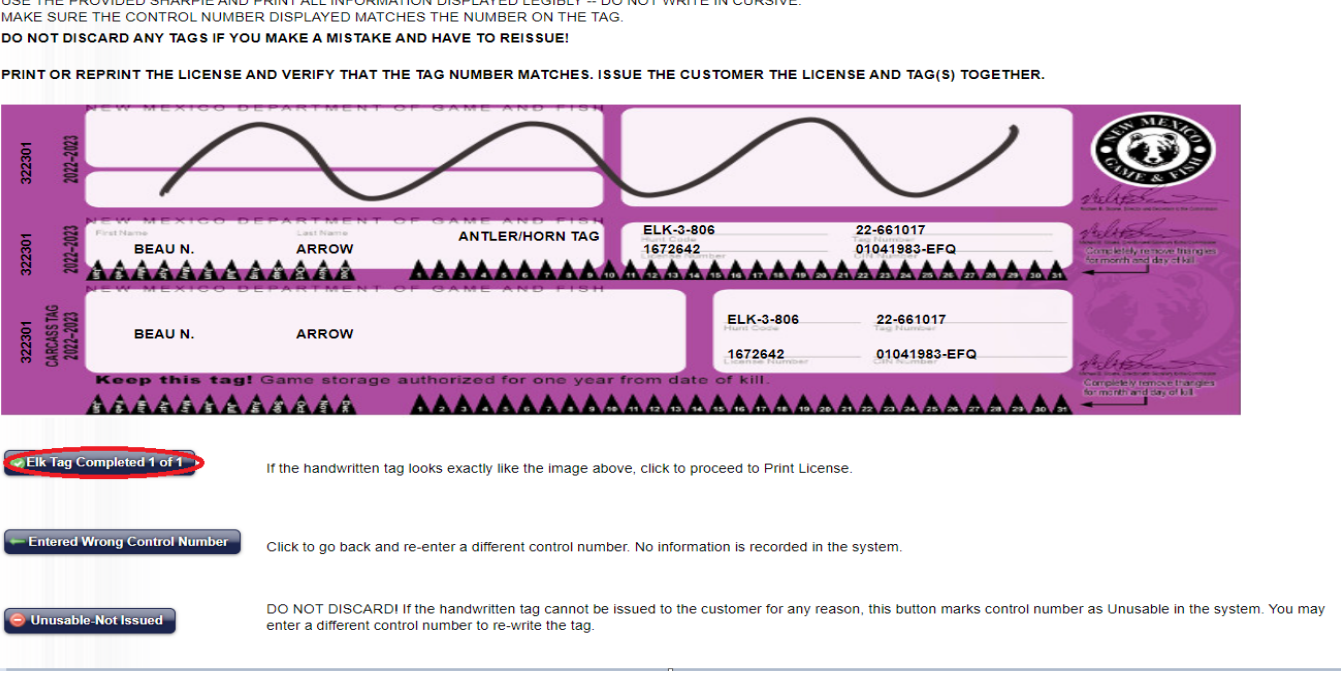

**Verify the control number on the screen matches the carcass tag. You can select** *Entered Wrong Control Number,* **if you need to go back and correct it.** 

**CLEARLY write the information as it appears on the screen, on the carcass tag with a thin Sharpie. When finished, the tag should look exactly like what's on the screen. Do not write in cursive.** 

**Select** *Tag Completed* **if the tag looks acceptable.** 

Control Number: 322301 **ATTENTION VENDOR** 

**PLEASE WRITE THE INFORMATION DISPLAYED**<br>EVEN FOR NON-ANTLERED/HORNED SPECIES.

**If there's a mistake or for any reason the carcass tag can't be issued, select** *Unusable-Not Issued***.** 

**DO NOT DISCARD the tag!!! Return all unusable carcass tags postmarked by the 10th of the following month to the Department at 1 Wildlife Way Santa Fe, NM 87507**.

# **Order Successfully Processed**

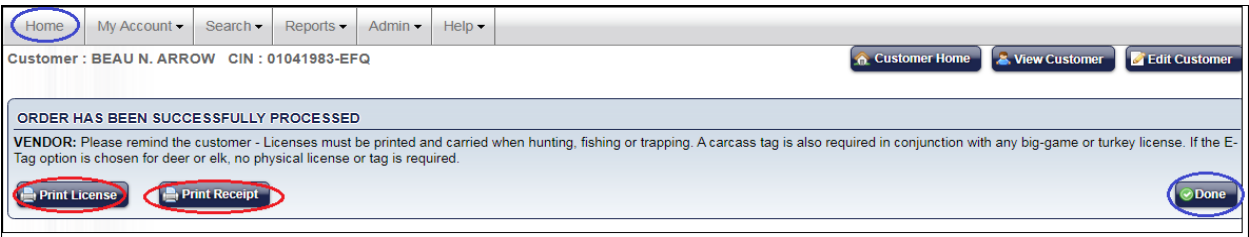

**Once the sale is completed and the carcass tag is issued, select Print License to print the license.** 

**Select the Order Complete tab and select Print Receipt to print the receipt.** 

**Select the Home tab at the upper left side of the screen to exit the customer's account.**

**Note: Customers may login to their DGF account to reprint their big game/turkey licenses and receipts at<https://onlinesales.wildlife.state.nm.us/>**

### **Private Land Elk - Ranch Only Authorizations**

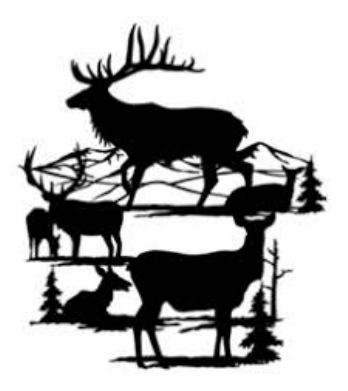

**Ranch Only Authorizations allow customers to purchase ranch-only private land elk licenses.**

**Customers who purchase ranch-only licenses are restricted to the private deeded acreage within the boundaries of the ranch. No public lands may be hunted using ranch-only private land elk licenses.** 

**Ranch Only Licenses require the purchase of the HMAV. The customer must pick five consecutive dates when this type of license is vended.** 

**When a customer provides a ranch only authorization to purchase a private-land elk license it must be vended through Private Land Elk/Pronghorn section of the Vendor Licensing System.** 

### How To Vend A Ranch Only Private Land Elk License

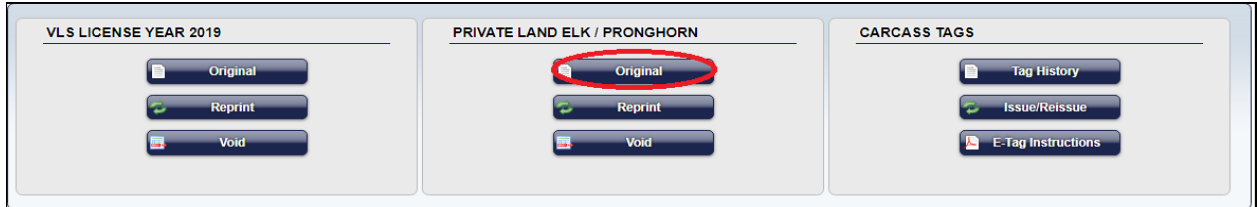

#### **On the Customer Home screen select** *Original* **under the Private Land**

#### **Elk/Pronghorn section.**

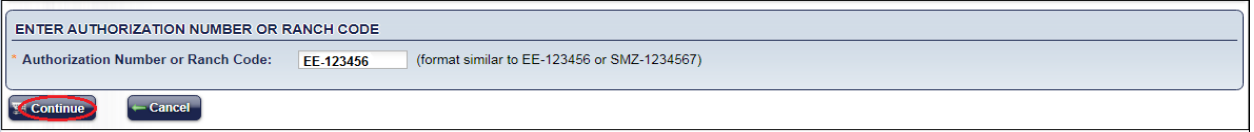

**Enter the Authorization Number provided by the customer. The authorization** 

**number will include two letters followed by a dash and six numbers. The two letters** 

**identify the species and the bag limit.** 

**Authorization Number & Bag Limit Key**

EM - Mature Bull (any forked antler bull) EE – Either Sex (any one elk) EA – Antlerless (cow)

**Select** *Continue* **to proceed to the next step of the vending process.**

#### **Select A Hunt Code – Pick 5 Consecutive Days**

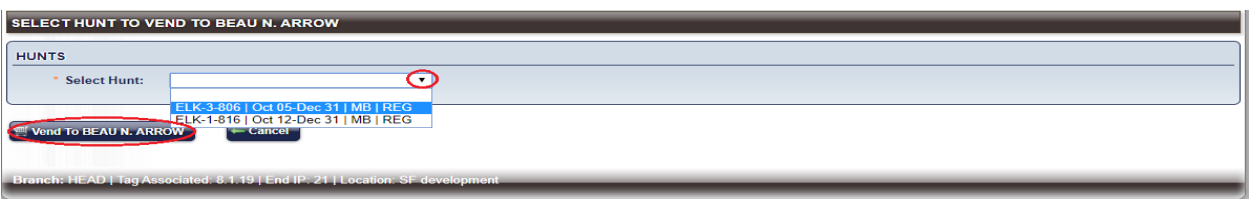

**On the Select Hunt screen select the drop down arrow to view all the available** 

**hunt codes.** 

**Ask the customer for the specific hunt code, weapon type, date range or bag limit.**

**Select a** *Hunt Code* **and select** *Vend To Customer* **to proceed to the next screen.** 

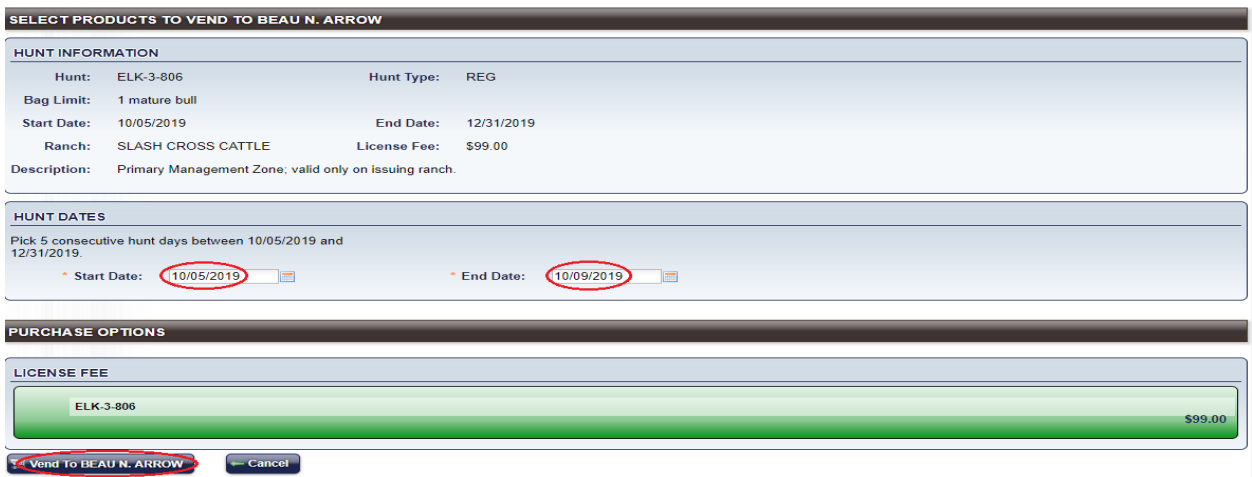

**On the Select Products To Vend screen the customer may pick five consecutive** 

**days within the specified date range. Enter a** *Start Date* **and** *End Date* **accordingly.** 

**Select** *Vend To Customer* **to proceed to the next screen.** 

#### **Review Order**

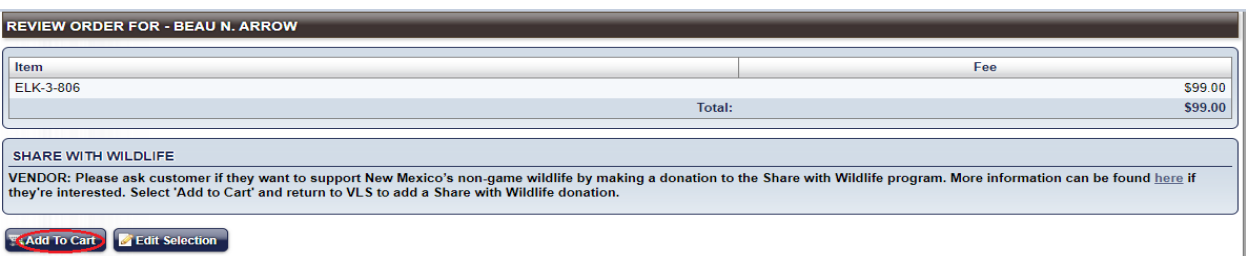

**On the Review Order screen you will see the hunt code and price of the private** 

**land elk license.** 

**Note: The Choose Tagging Option will default to Issue Tag. If the customer wants an e-tag, select the E-Tag Option and the system will not prompt you to issue a carcass tag at the end of the sale. E-tag instructions will be included with the printed license.** 

**Select** *Add To Cart* **to proceed to the next step.** 

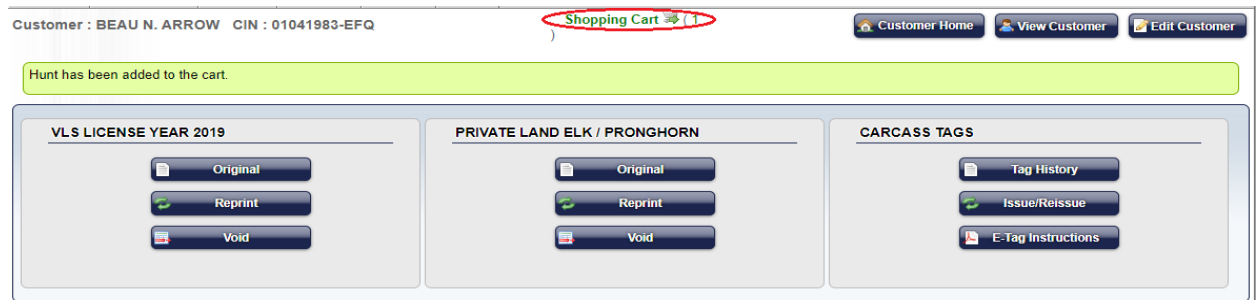

**Once the order has been added to the cart, Select the** *Shopping Cart* **to proceed to the Terms Agreement screen.**

#### **Shopping Cart - Terms of Agreement**

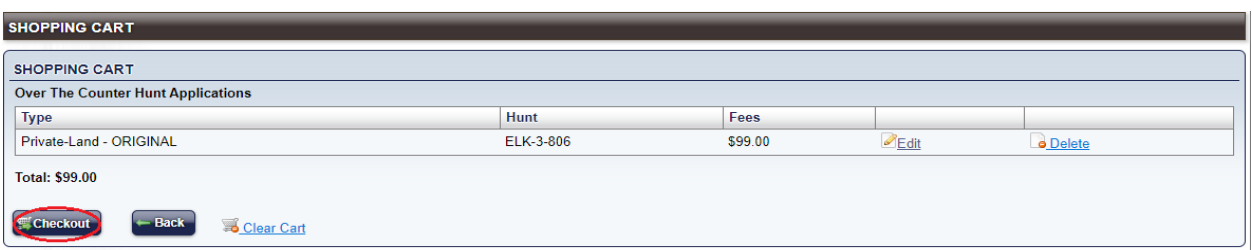

**On the Shopping Cart screen review all the selected item(s) and total fee amount** 

**with the customer.**

**Select** *Checkout***, if the customer is satisfied with their order and proceed to the** 

#### **Terms of Agreement screen.**

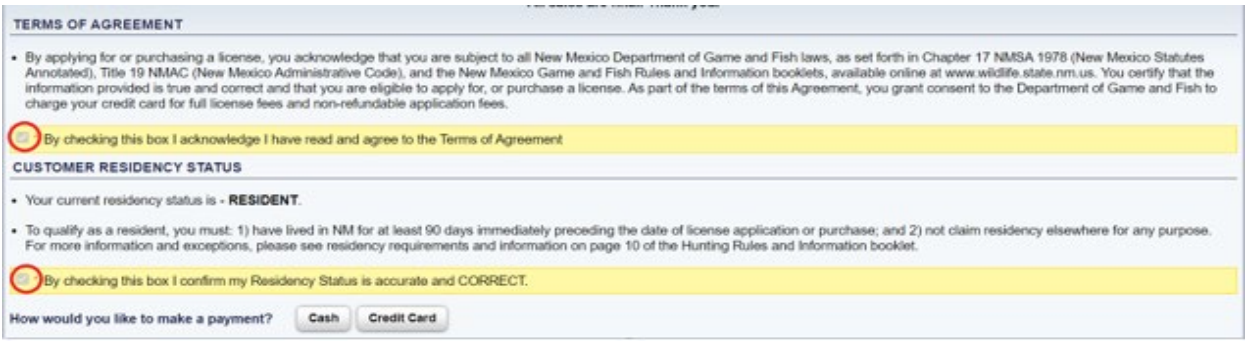

**Check the box once the customer acknowledges and agrees to the Terms of** 

**Agreement.** 

**Check the box to confirm the residency status is accurate and correct.**

**Once both boxes are checked the payment options will appear.** 

**Select a payment option to process the sale.** 

**After the sale is processed the system will prompt you to issue the carcass tag.** 

**Refer to pages 13-15 on instructions on how to issue the carcass tag.** 

## **Private Land Elk - Ranch Codes**

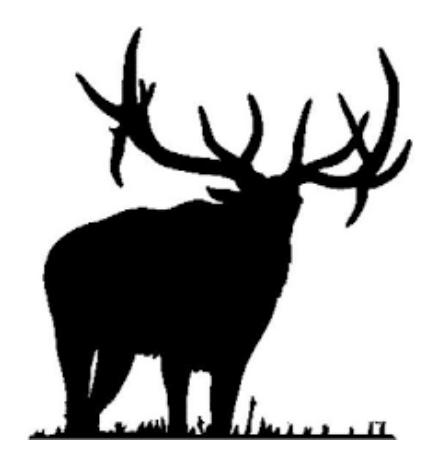

**Ranch Codes allow customers to purchase ranch only elk licenses in the secondary management zone.** 

**When a customer provides a ranch code to purchase a private-land elk license it must be vended through the Private Land Elk/Pronghorn section of the Vendor Licensing System.** 

## **How To Vend A Private Land Elk License With A Ranch Code**

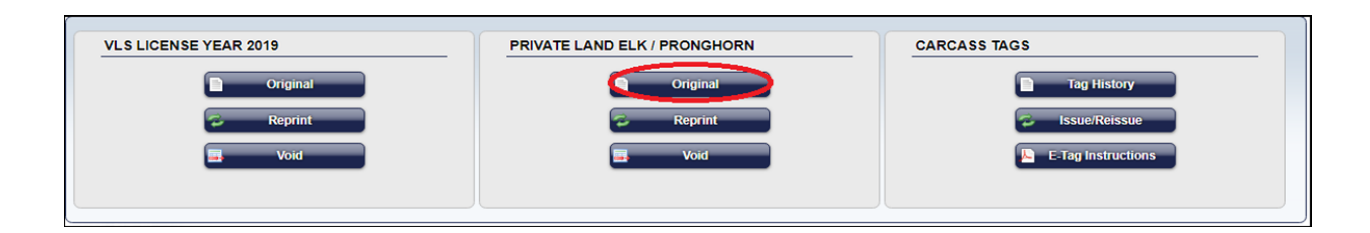

**On the Customer Home screen select** *Original* **under the Private Land** 

**Elk/Pronghorn section.**

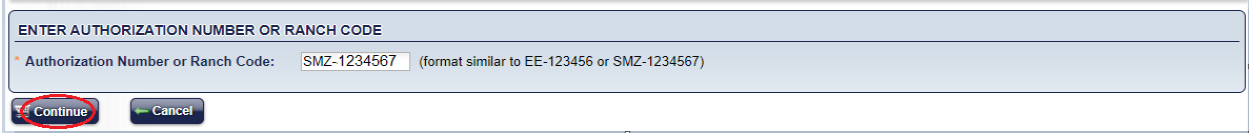

**Enter the ranch code provided by the customer. The ranch code will include the letters SMZ followed by a dash and seven numbers. The letters identify the hunt area is located in the secondary management zone.**

**Select** *Continue* **to proceed to the next step of the vending process.**

## **Select A Hunt Code - Pick 5 Consecutive Days**

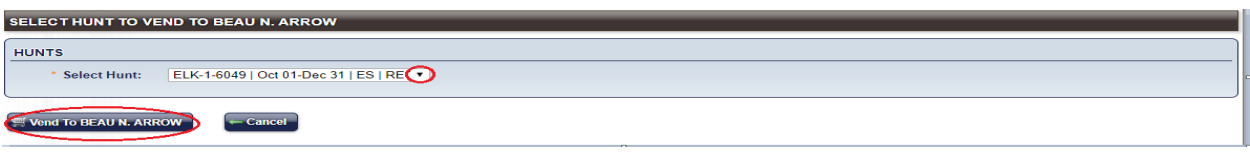

**On the Select Hunt screen select the drop down arrow to view all the available** 

**hunt codes. Ask the customer for the specific hunt code, weapon type, date range** 

**or bag limit.**

**Select a** *Hunt Code* **and select** *Vend To Customer* **to proceed to the next screen.** 

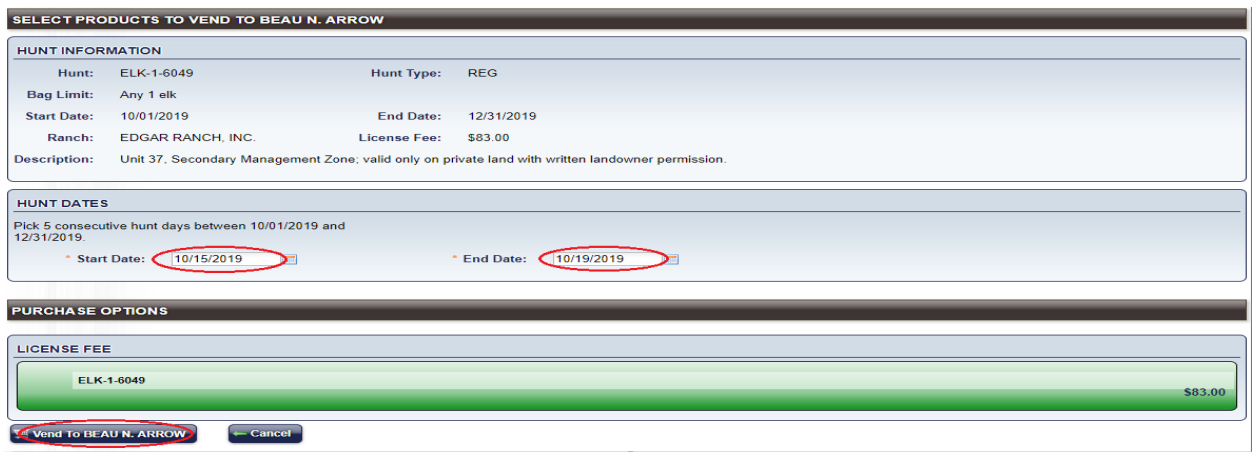

**On the Select Products To Vend screen the customer may pick five consecutive** 

**days within the specified date range. Enter a** *Start Date* **and** *End Date* **accordingly.** 

**Select** *Vend To Customer* **to proceed to the next screen.** 

### **Review Order**

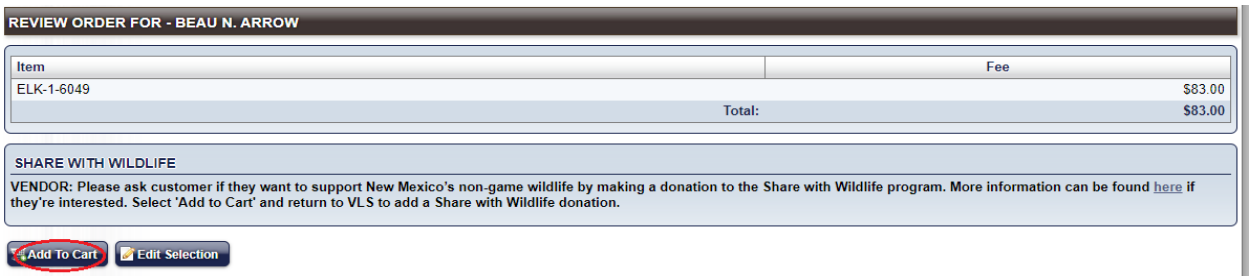

**On the Review Order screen you will see the hunt code and price of the private land elk license.** 

**Note: The Choose Tagging Option will default to Issue Tag. If the customer wants an e-tag, select the E-Tag Option and the system will not prompt you to issue a carcass tag at the end of the sale. E-tag instructions will be included with the printed license.** 

**Select** *Add To Cart* **to proceed to the next step.** 

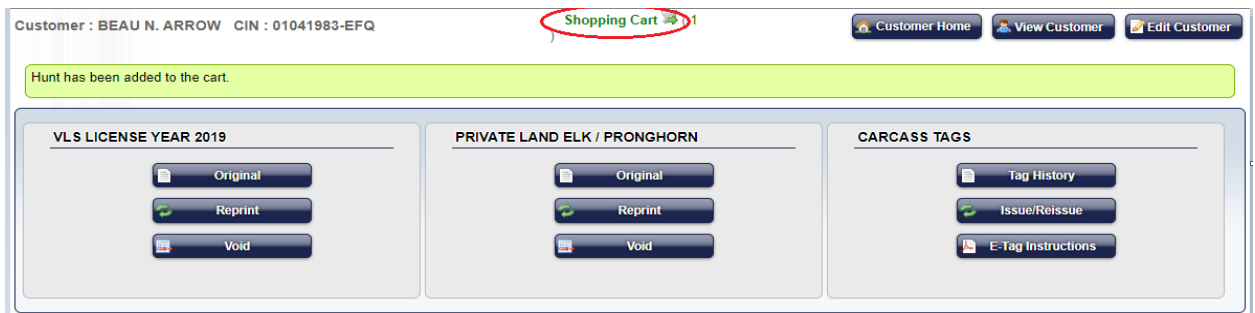

**Once the order has been added to the cart, Select the** *Shopping Cart* **to proceed to the Terms Agreement screen.**

#### **Shopping Cart - Terms of Agreement**

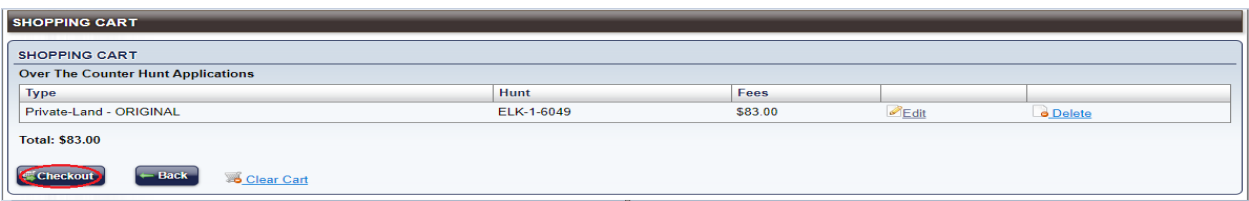

**On the Shopping Cart screen review all the selected item(s) and total fee amount** 

**with the customer.**

**Select** *Checkout***, if the customer is satisfied with their order and proceed to the** 

#### **Terms of Agreement screen.**

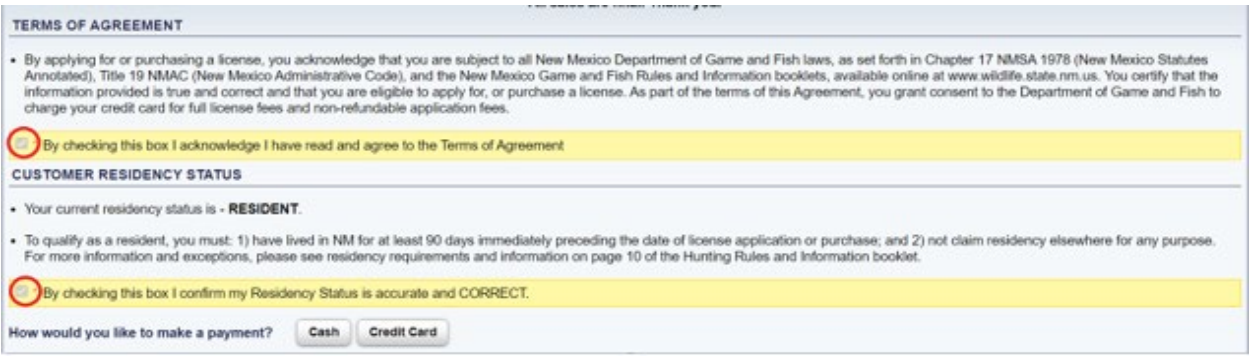

**Check the box once the customer acknowledges and agrees to the Terms of** 

**Agreement.** 

**Check the box to confirm the residency status is accurate and correct.**

**Once both boxes are checked the payment options will appear.** 

**Select a payment option to process the sale.**

**Once the sale is processed the system will prompt you to issue a carcass tag.**

**Refer to pages 13-15 on instructions on how to issue the carcass tag**.

#### **Pronghorn Antelope - Ranch-Wide Agreements**

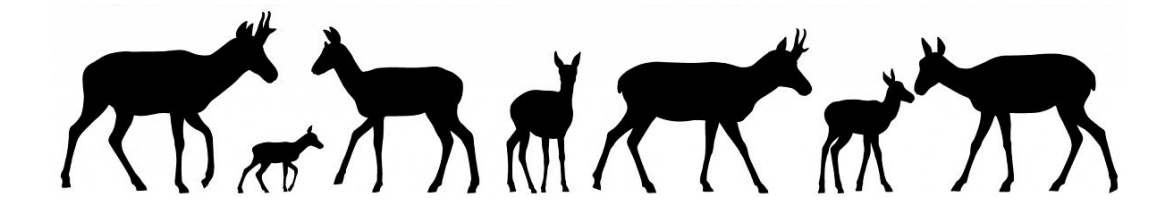

**Landowners are issued authorizations for pronghorn antelope licenses valid on** 

**properties participating in a ranch-wide agreement.** 

**NOTE: Most private land antelope licenses are sold through VLS. Only** 

**ranch-wide agreement pronghorn antelope licenses require an authorization number. These** 

**licenses are sold through Private Land Elk/Pronghorn.**

**Over-the-counter private land pronghorn antelope licenses are not valid on properties** 

**participating in a ranch-wide agreement.**

**The purchase of the Habitat Management Access Validation (HMAV) will be required.** 

**A hunt code must be selected when vending this type of license.**

**When a customer provides an authorization to purchase a private-land pronghorn** 

**antelope license it must be vended through Private Land Elk/Pronghorn section of** 

**the Vendor Licensing System**

### **How To Vend A Ranch-Wide Private Land Antelope License**

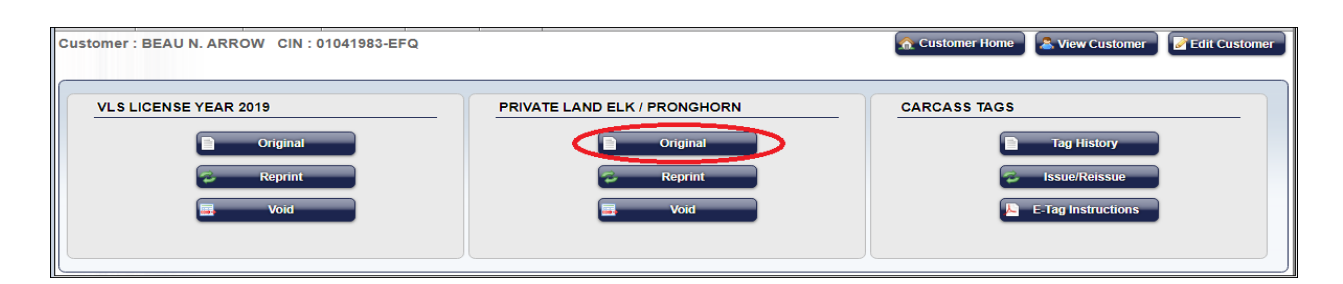

**On the Customer Home screen select** *Original* **under the Private Land** 

**Elk/Pronghorn section.**

**The Comment of Comment OF** 

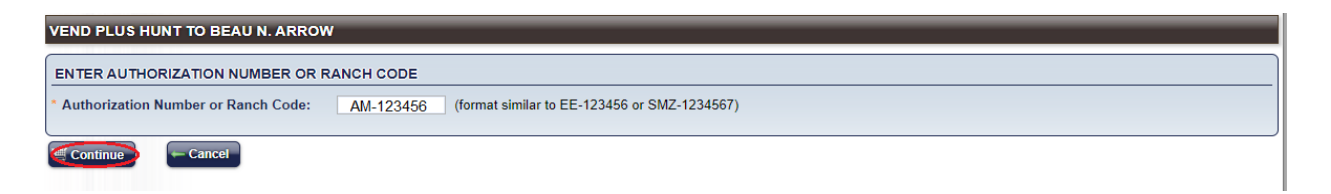

**Enter the Authorization Number provided by the customer. The authorization** 

**number will include two letters followed by a dash and five numbers. The two** 

**letters identify the species and the bag limit.** 

#### **Authorization Number & Bag Limit Key**

AM - Mature Buck (with at least one horn longer than its ears) AMFRE – Mature Buck (free, no charge for license fee) AF – Female/Immature (any female or male without horns with both horns shorter than its ears)

**Select** *Continue* **to proceed to the next step of the vending process.**

## **Select A Hunt Code - Pick 3 Consecutive Days**

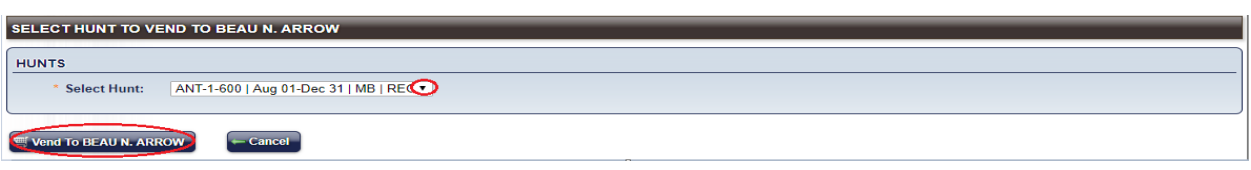

**On the Select Hunt screen select the drop down arrow to view all the available hunt codes.** 

**Ask the customer for the specific hunt code, weapon type, date range or bag limit.**

**Select a** *Hunt Code* **and select** *Vend To Customer* **to proceed to the next screen.** 

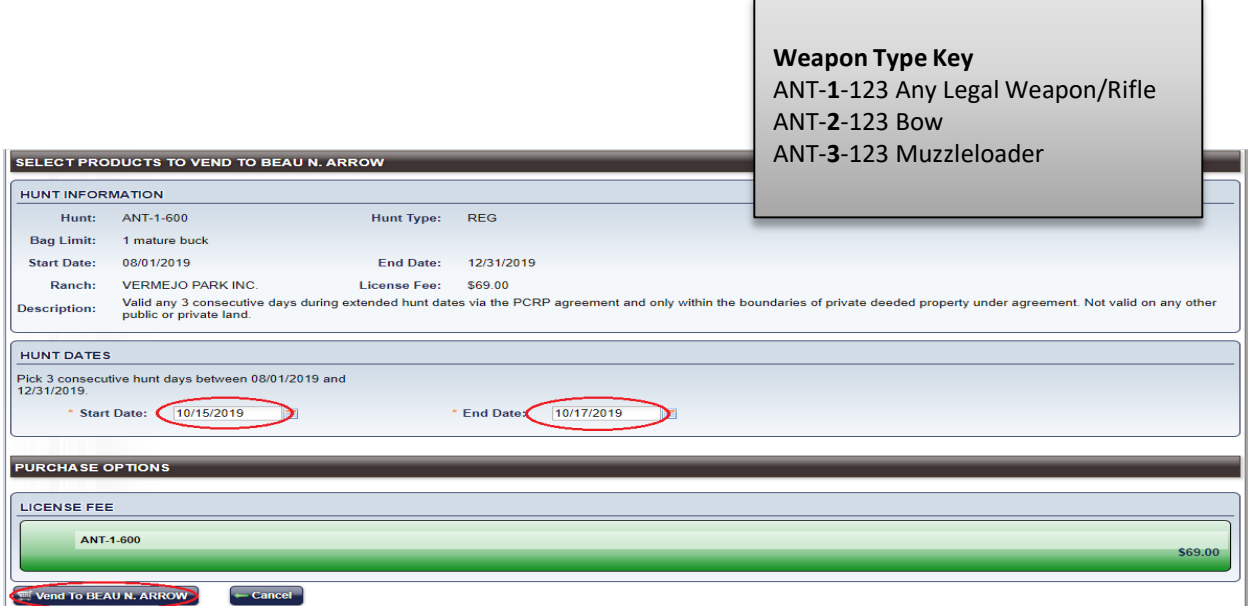

**On the Select Products To Vend screen the customer may pick three** 

**consecutive days within the specified date range. Enter a** *Start Date* **and** *End* 

*Date* **accordingly.** 

**Select** *Vend To Customer* **to proceed to the next screen.** 

#### **Review Order**

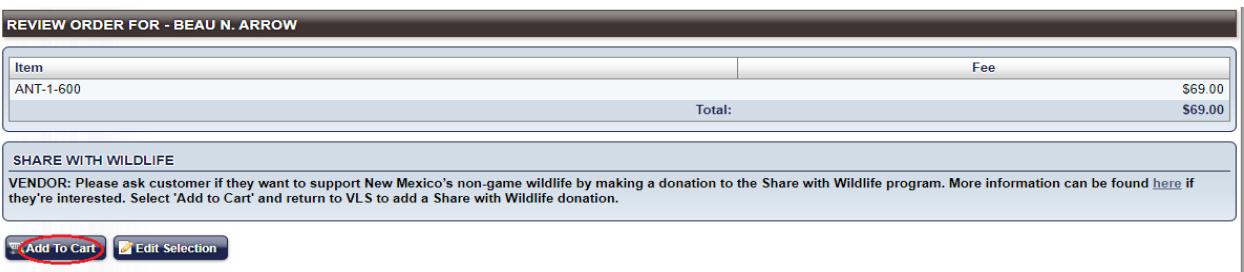

**On the Review Order screen you will see the hunt code and price of the private land elk license.** 

**Note: The Choose Tagging Option will default to Issue Tag. If the customer wants an e-tag, select the E-Tag Option and the system will not prompt you to issue a carcass tag at the end of the sale. E-tag instructions will be included with the printed license.** 

**Select** *Add To Cart* **to proceed to the next step.** 

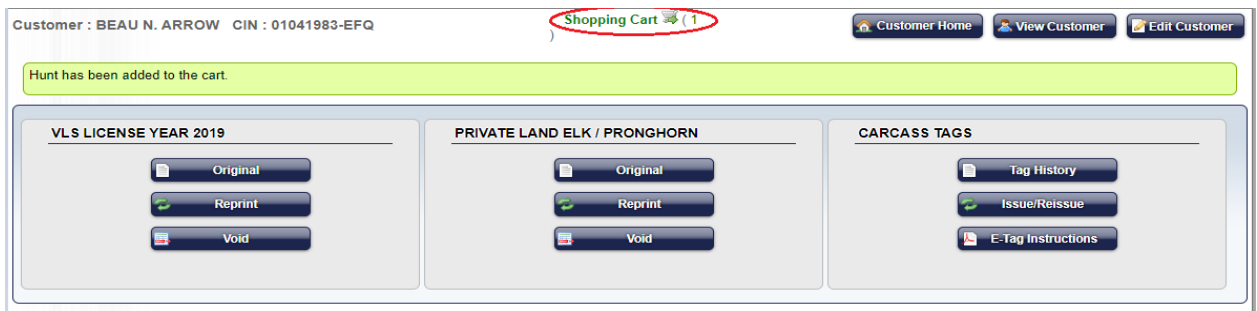

**Once the order has been added to the cart, Select the** *Shopping Cart* **to proceed to** 

**the Terms Agreement screen**

#### **Shopping Cart - Terms of Agreement**

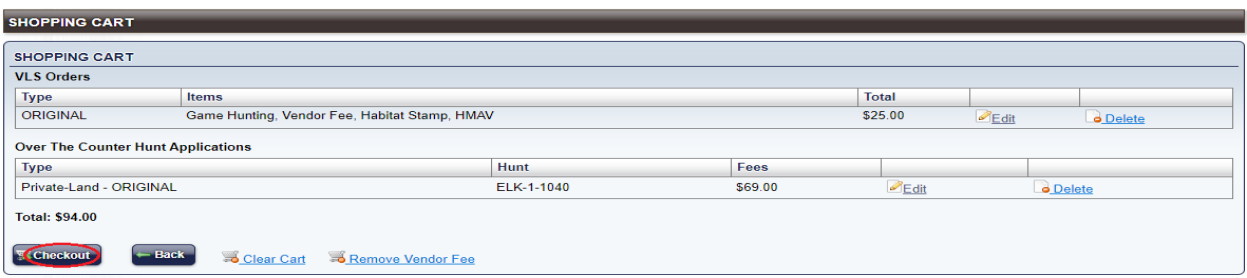

#### **On the Shopping Cart screen review all the selected item(s) and total fee amount**

**with the customer.**

**Select** *Checkout***, if the customer is satisfied with their order and proceed to the** 

#### **Terms of Agreement screen.**

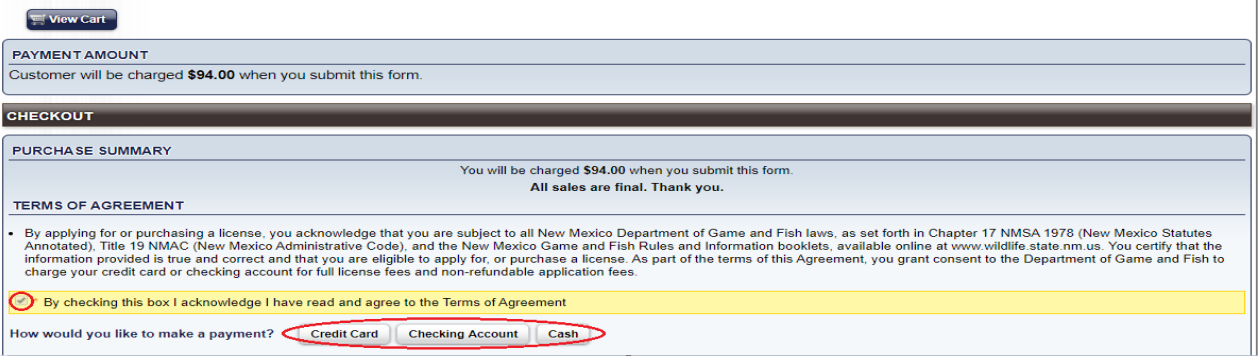

**Check the box once the customer acknowledges and agrees to the Terms of Agreement.** 

**Check the box to confirm the residency status is accurate and correct.**

**Once both boxes are checked the payment options will appear.** 

**Select a payment option to process the sale.**

**Once the sale is processed the system will prompt you to issue a carcass tag.**

**Refer to pages 13-15 on instructions on how to issue the carcass tag**

# **Change Hunt Dates For Ranch Only Private Land Licenses**

**Private land elk licenses that are "ranch only" allow a customer to choose 5 consecutive days within a specific date range.**

**A customer may change the hunt dates on their licenses before the start of the original hunt date. A customer will not be allowed to make changes to their license if their hunt has already started. The license does not need to be voided.** 

**Note: Hunt dates for over-the-counter private land pronghorn antelope, barbary sheep, deer and oryx cannot be changed because a hunt code must be selected. These types of licenses must be voided and resold to a customer.** 

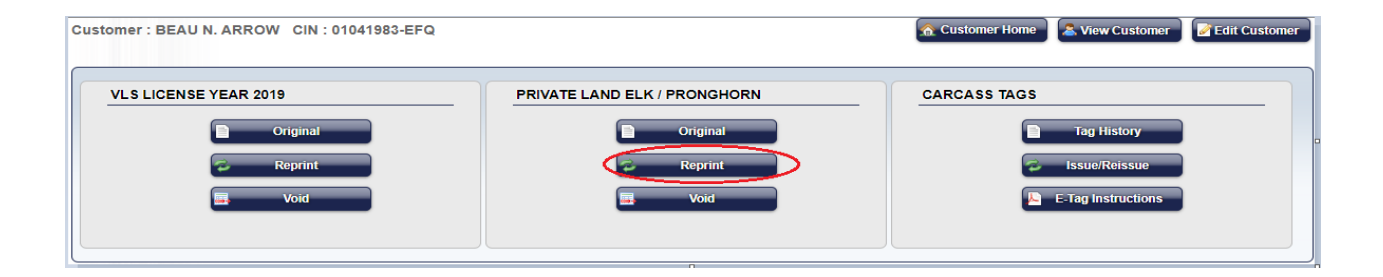

**On the Customer Home screen select** *Reprint* **that is located under the Private** 

**Land Elk/Pronghorn section.**

**The Company of Company** 

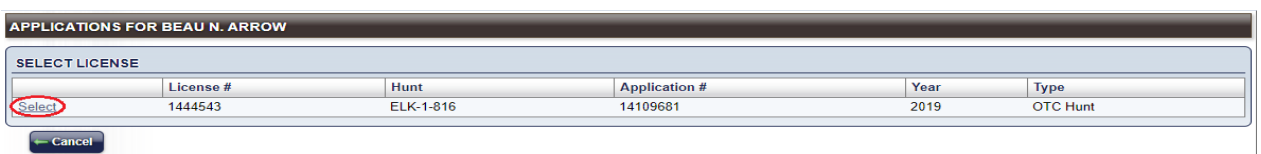

**Choose** *Select* **that is located to the left of the license that needs to be changed.** 

#### **Hunt Dates Screen**

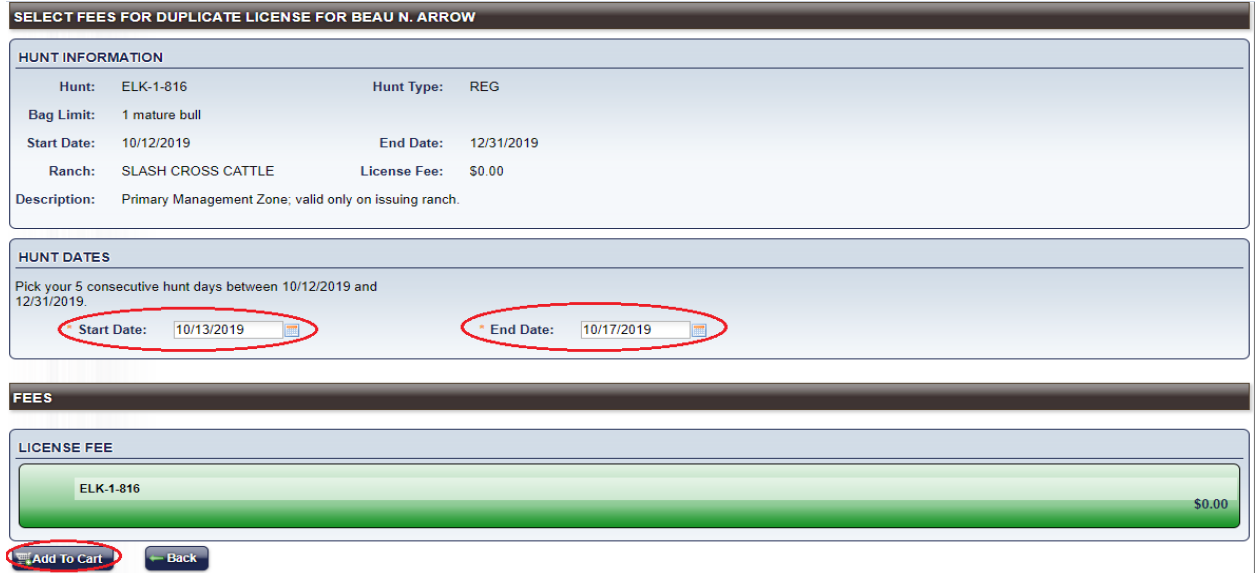

**If the customer does not provide a copy of the original license you must verify the original start date before making a change.**

**On the Select Fees For Duplicate License (Hunt Dates) screen enter a new** *Start Date***/***End Date* **and select** *Add To Cart***.** 

### **Shopping Cart - Checkout - Print License**

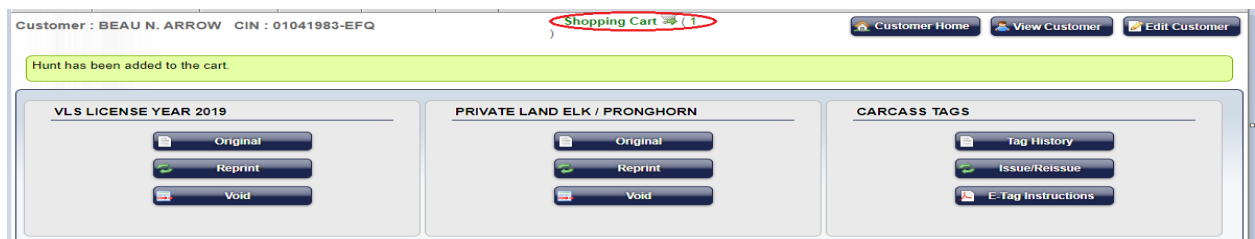

#### **On the Customer Home screen select the green** *Shopping Cart***.**

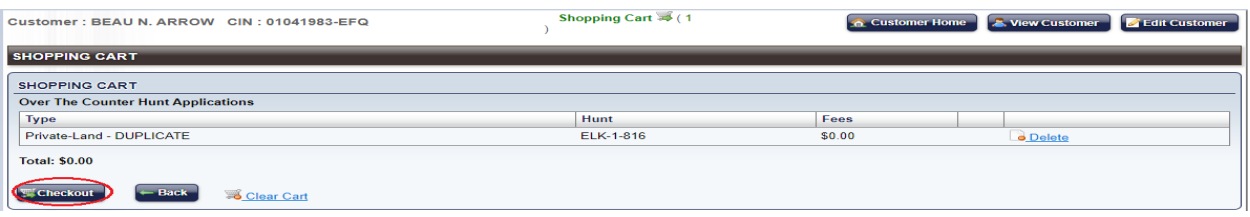

**Select** *Checkout* **when the screen above populates and the order has been** 

#### **successfully processed.**

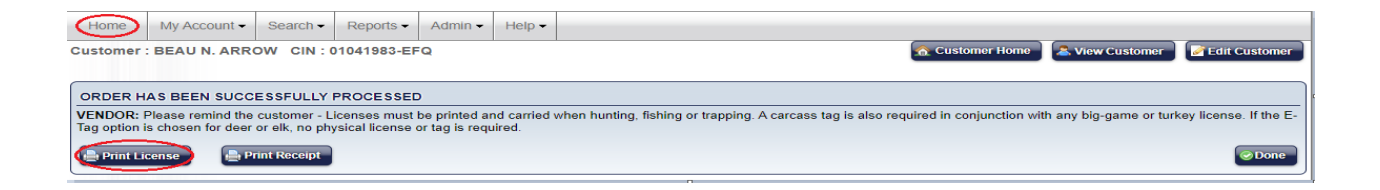

**Once you have changed the hunt dates you will be able to select** *Print License* **to print the license.**

# **Voiding Private Land Licenses**

**Pronghorn antelope licenses are vended/voided in the Private** 

**Land Elk/Pronghorn section and not the VLS License Year section. The same steps to** 

**void a private land elk license may be performed to void this type of license.** 

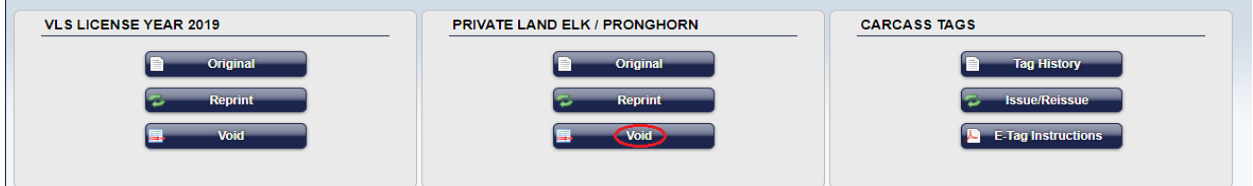

**If a private land elk or pronghorn antelope license needs to be voided select** *Void* 

**under the Private Land Elk/Pronghorn section.**

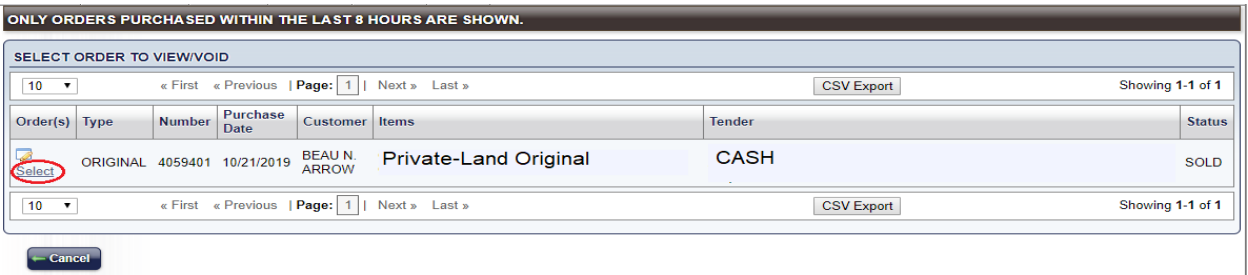

**Choose** *Select* **to the left of the order that needs to be voided.**

## **Review Order To Void**

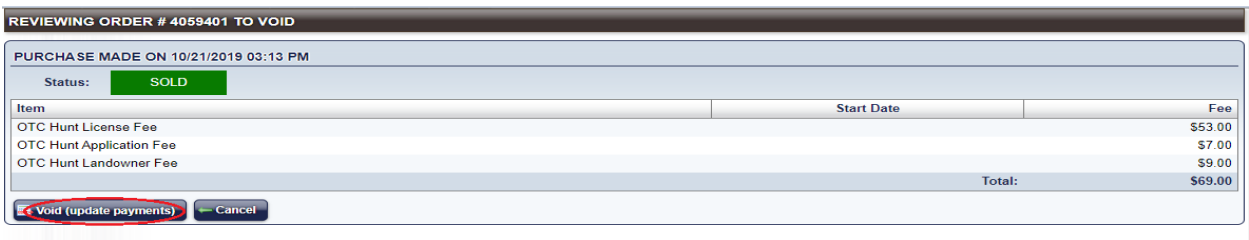

**Select** *Void (Update Payments)* **when the screen below populates. If the original** 

**transaction was paid by a credit card the credit card will be refunded.** 

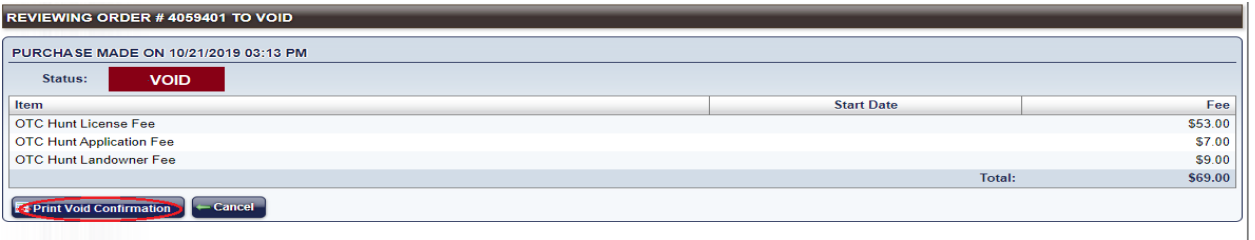

**The final step is optional. Select** *Print Void Confirmation* **to print and maintain a** 

**record of the voided item.** 

# **Refund Procedures**

**Licenses that are paid by cash can be voided by the originating vendor up to 8 hours after the sale.** 

**Refund the cash amount to the customer.** 

**Licenses that are paid by credit card can be voided by any vendor up to 8 hours after the sale.** 

**The original credit card will automatically be refunded.** 

**Please contact NMDGF if you have ANY questions about refund procedures or any other procedures described in these instructions.**

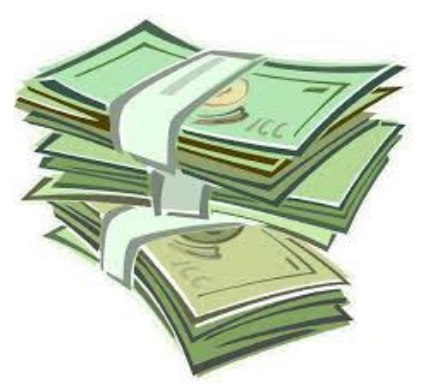

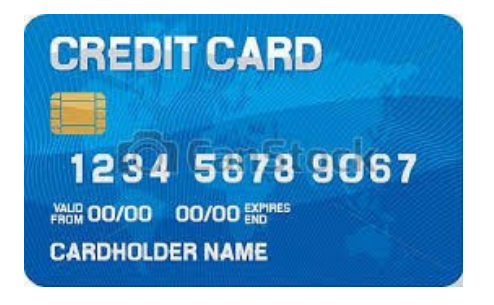

# **Contact Information**

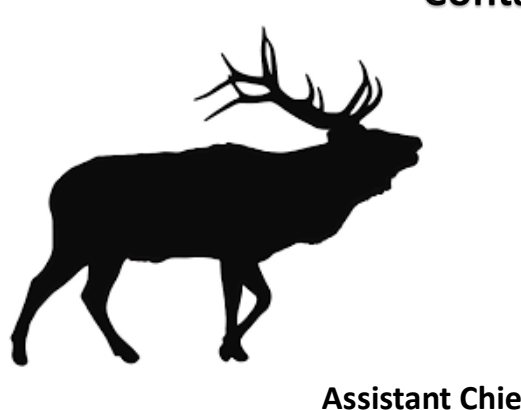

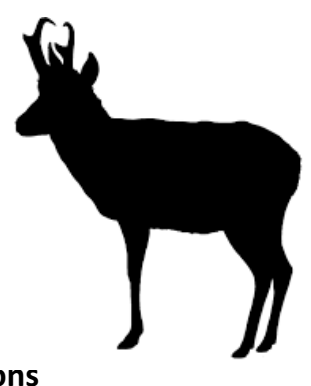

**Chad Nelson,** 

**Assistant Chief, ASD Licensing Operations (505) 476-8072**

**Lisa Brejcha, Special Hunts Supervisor (505) 476-8093**

**Melody Gonzales, Vendor Training Liaison (505) 476-8164**

**D. Kevin Romero, Licensing Specialist (505) 476-8096**

**General Information & License Sales** 

**1-888-248-6866**

**E-mail Address** 

**DGF-Vendor@state.nm.us**

**Please contact Vendor Licensing Monday – Friday, 8:00 am – 5:00 pm if you have questions,** 

**concerns or require assistance and training.**